# Cal Poly Art and Design **Connecting to Projectors**

Written By: Matt Corippo

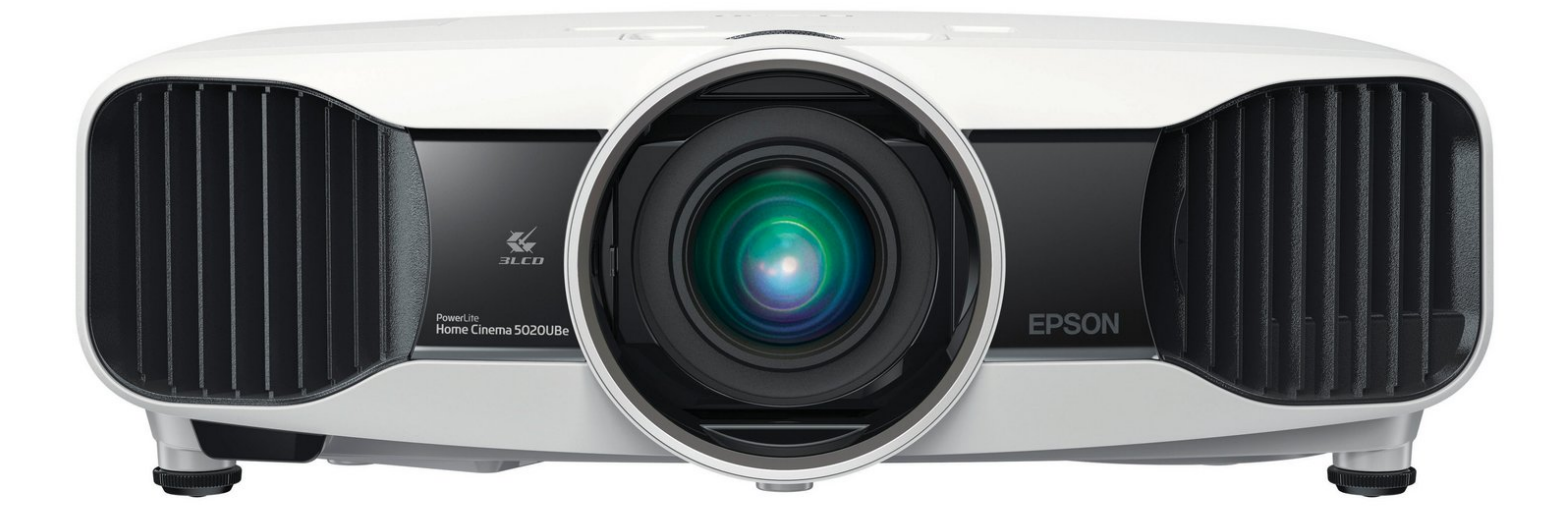

### **INTRODUCTION**

# **If you are using a standardized Cal Poly Smart Room, review this [information.](http://classtech.calpoly.edu)**

#### **Mac Connection to Art projectors - General Tips:**

**A.** Our projectors cannot display the highest resolutions commonly found on the latest model computers. Users must turn down screen resolution to a level the projector can display, and that is also low enough for good audience viewing (the higher the resolution the smaller EVERYTHING appears on screen).

**B.** Set up and test your presentation (images, font sizes, etc.) for a common projector resolution:

- **1280 x 1024** (4x3)
- **1280 x 768** (16x10)
- **1280 x 720** (16x9)
- **1024 x 768** (4x3)

Maximum resolution for ceiling mounted projectors in Art & Design (Room 149, 150, 151):

**1600 x 1200** (4x3)

**C.** Most presenters prefer to use the **Mirrored Display** option, so that the presenter sees exactly what the audience sees...without having to look up at the projected image.

## **Please review these steps to connect and use overhead projectors from a Mac.**

#### **Step 1 — Locate Projector Cables and Controller Box**

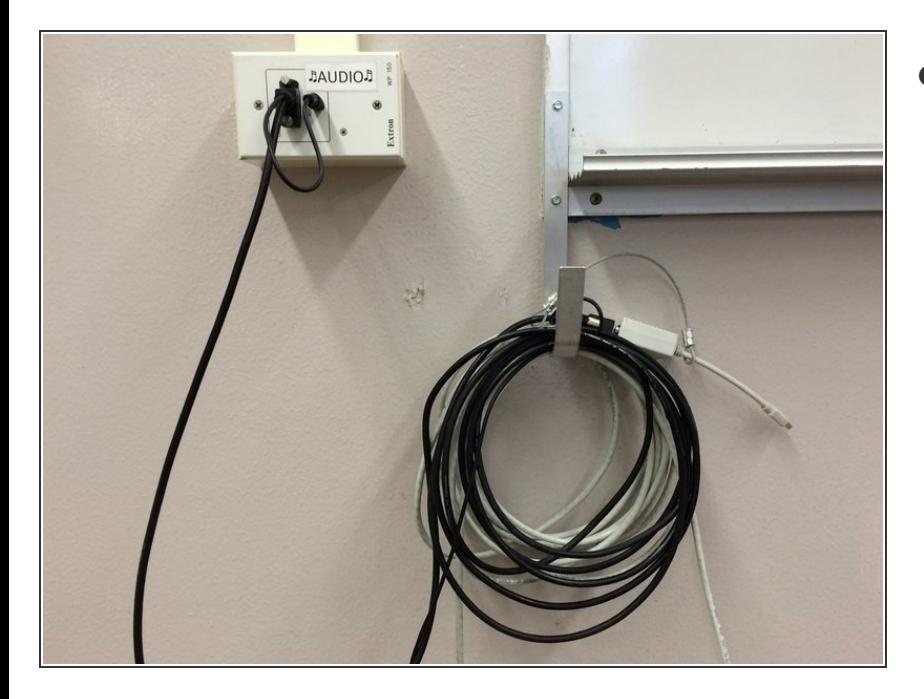

- Locate VGA cable and the wall mounted Projector Controller Box, typically on the wall at the front of the room.  $\bullet$ 
	- The **VGA Cable** is for video signal only. The **Mini-RCA** cable is for audio signal only. You can use either one, or both together.

#### **Step 2 — Connect to the Projector cables**

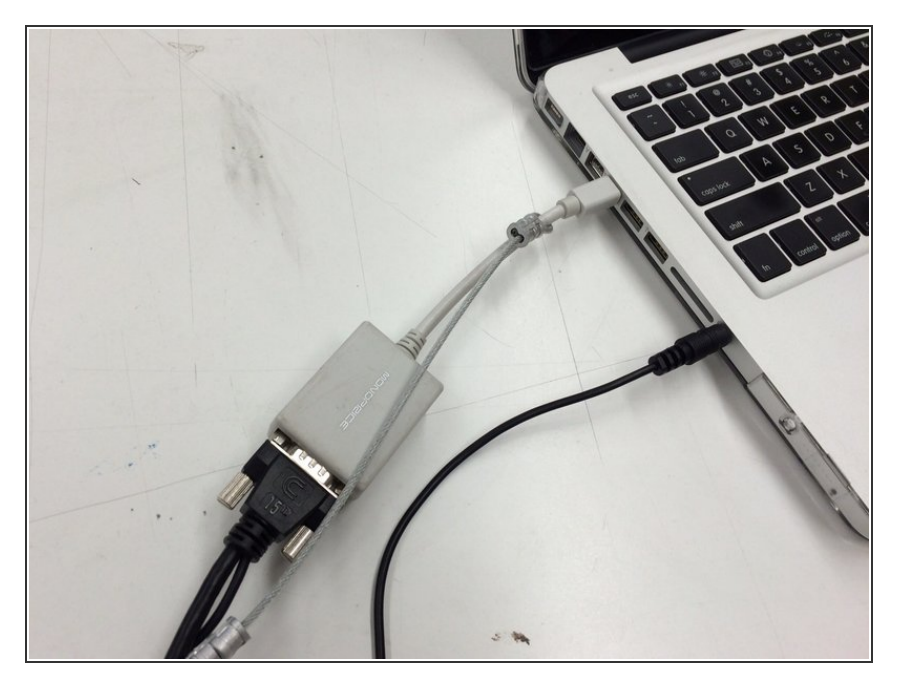

- If your presentation includes video, connect the **VGA to Mini Display Port/Thunderbolt adapter** and VGA cable to the Mac.  $\bullet$
- If your presentation includes audio, connect in the **Mini-RCA cable** to the Mac.  $\bullet$

#### **Step 3 — Start and Adjust Projector**

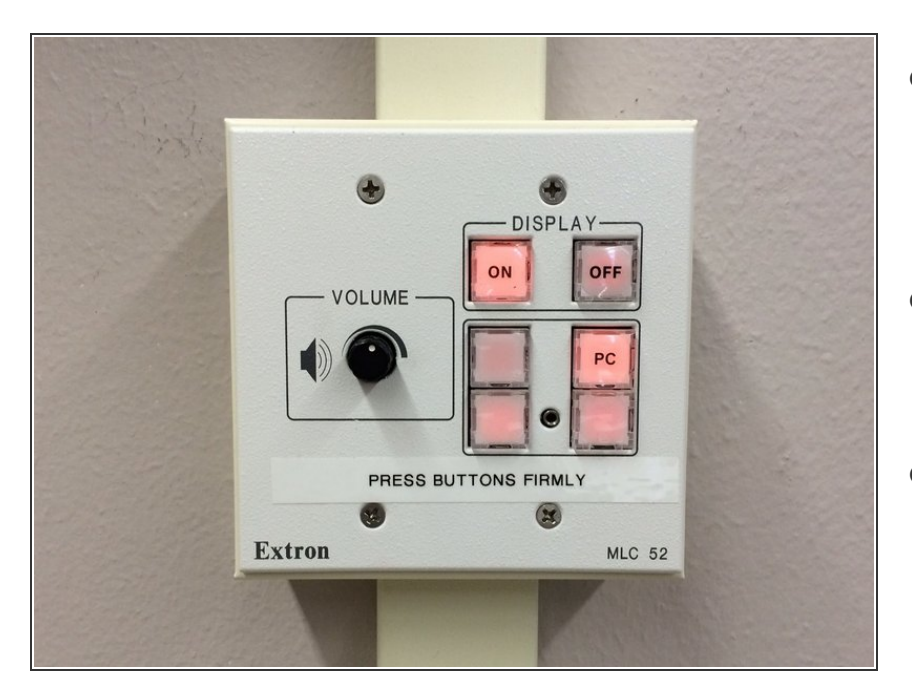

- **Turn on Projector:** Push **ON** display button (button will flash while projector warms up, and remain lit when the projector is on).  $\bullet$
- **Select Source:** Push **PC** button to select the VGA/Thunderbolt adapter (button will light when selected.)  $\bullet$
- **Adjust Audio:** Rotate **Volume** knob to at least 50% (if you have audio in your presentation)  $\bullet$ 
	- **Audio Tip:** Both the source computer and the control box can control volume; if *either one* is turned down to zero, there will be no audio!

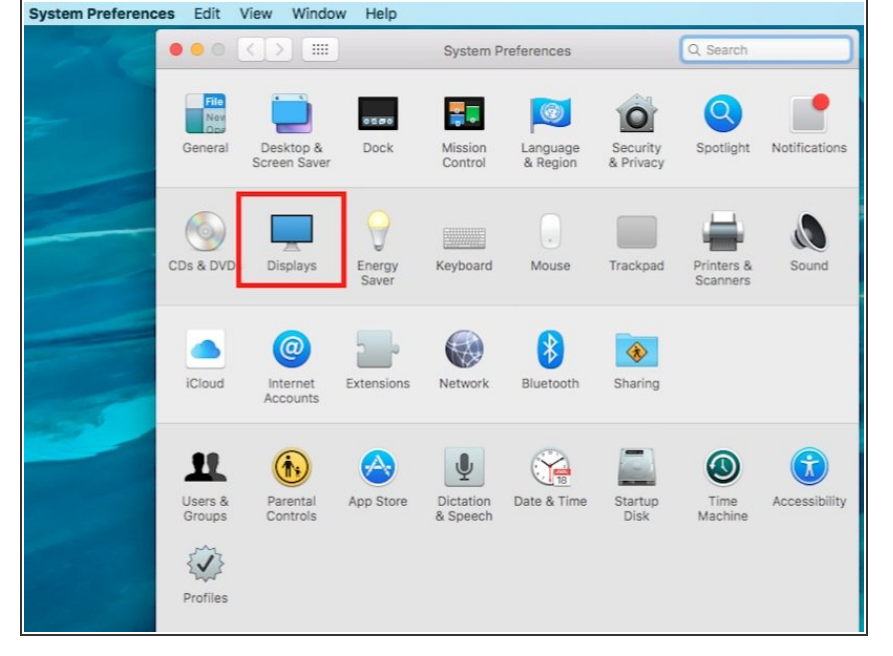

## **Step 4 — Open System Preference: Displays**

**● After the video cable is connected,** open **System Preferences** and then the **Displays Preference Pane** on the Mac.

#### **Step 5 — Adjust Mac Display Mrroring**

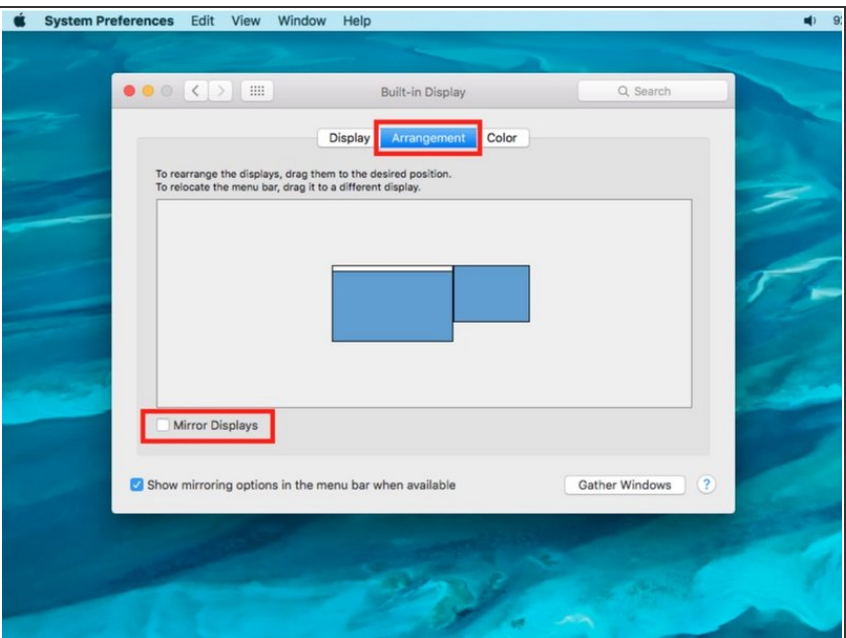

- Select the **Arrangement** Tab at the top.  $\bullet$
- **The Arrangement** Tab will not be available unless a second monitor is plugged in and detected. Check the video connection if it us unavailable.
- Check the **Mirrored Display** box to project the Mac desktop.
	- **Mirroring AUTOMATICALLY** matches the computer and projector resolution. The best resolution for the projector (and audience viewing) is often less than ideal on the computer; **black bars or fuzzy screens on the computer are common**.

#### **Step 6 — Set Display Resolution**

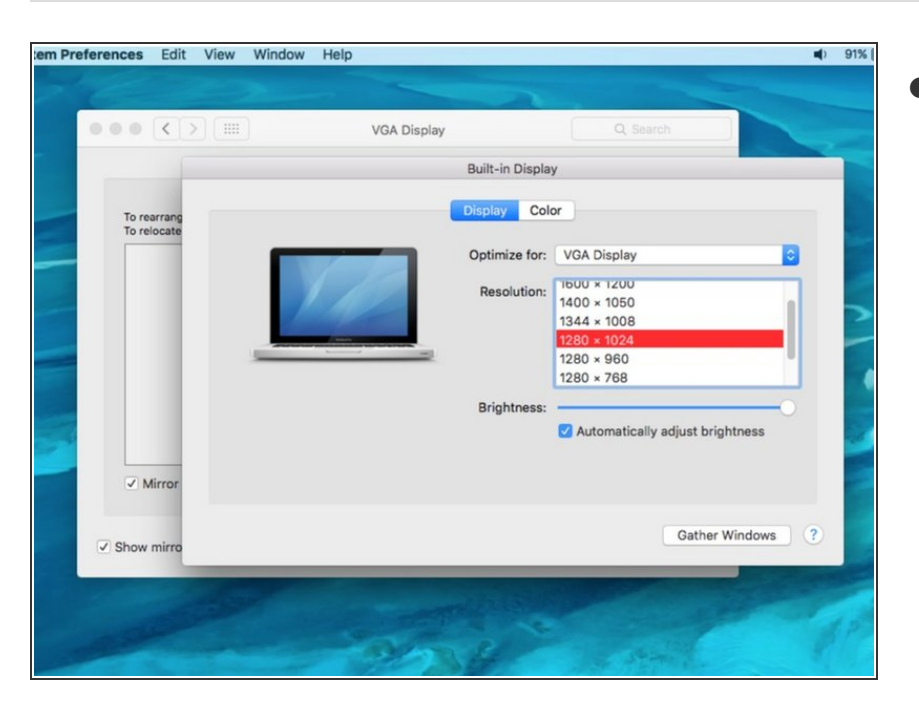

- Select the **Display** tab, and choose a preferred projector resolution.  $\bullet$ 
	- **Video Tip:** Try **1280 x 1024**, or **1280 x 768**. Some older projectors may require **1024 x 768**.